**Power Quality Controller - PQC**<br>Blindleistungsregler

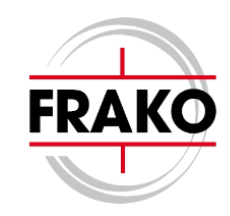

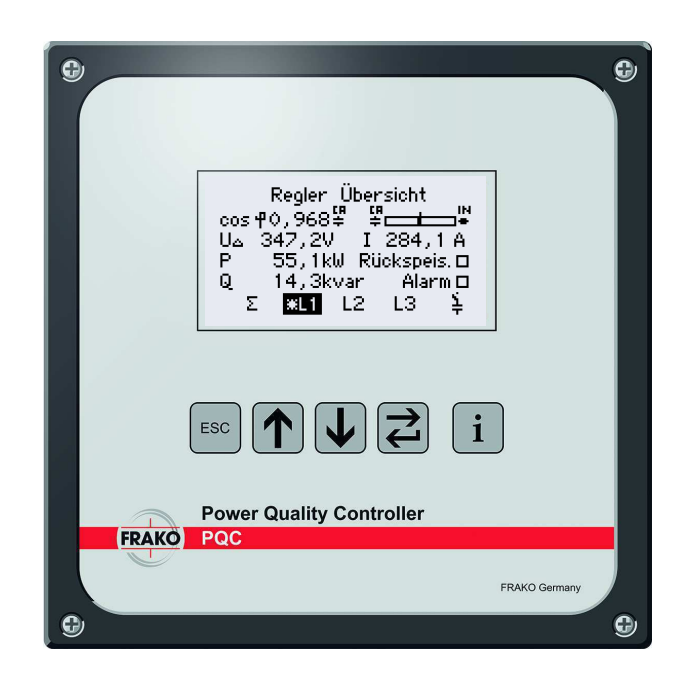

# PQC Application Note V1.3

Frako Kondensatoren- und Anlagenbau GmbH

c 5. Juli 2018

# **Inhaltsverzeichnis**

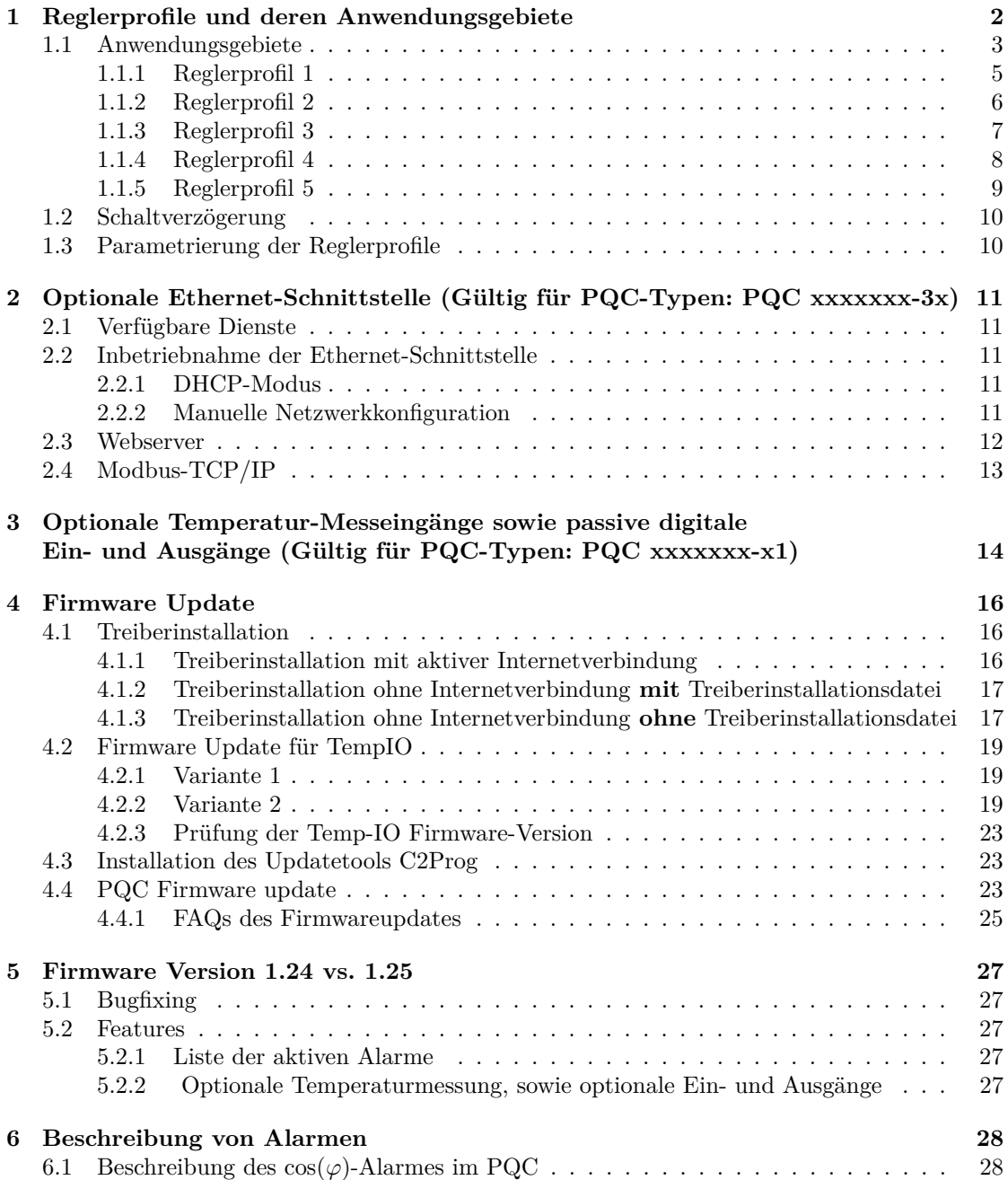

# <span id="page-2-0"></span>**1 Reglerprofile und deren Anwendungsgebiete**

#### **Reglerprofile:**

Der Blindleistungsregler PQC ist mit einen 4-Quadranten-Messwerk ausgestattet. Die Arbeitsweise in den 4 Quadranten Bezug induktiv (BI), Bezug kapazitiv (BK), Rückspeisung induktiv (RI) und Rückspeisung kapazitiv (RK) wird durch die Regelkennlinie definiert. Der mit Abstand häufigste Arbeitsquadrant ist Bezug induktiv (BI). Dieser kommt in den meisten Verbrauchernetzen zum Einsatz. In Erzeugernetzen (Wasserkraftwerke, Windkraftanlagen etc.) wird üblicher Weise im Quadrant Rückspeisung kapazitiv (RK) geregelt. Für die beiden übrigen Quadranten gibt es nur wenige bis keine sinnvollen Anwendungen. Regelung im Quadrant Rückspeisung induktiv (RI) erzeugt in den meisten Fällen Blindstromkosten und sollte deshalb gemieden werden. Die Regelkennlinie wird gebildet durch die Einstellparameter:

- cos(*ϕ*) *soll*: Wert der durch die Kompensation erreicht werden soll
- Verschiebung (V): Verschiebt die Regelkennlinie parallel zum gewählten c*os*(*ϕ*) soll in Richtung induktiv (+) oder kapazitiv (-).
- Begrenzung (B): Führt zu einem Abknicken der Regelkennlinie um z.B. das Abdriften der Regelung in den kapazitiven Bereich (Überkompensation) zu verhindern. Die Begrenzung verschiebt die Regelkennlinie parallel zu  $\cos(\varphi) = 1$  in Richtung induktiv (+) oder kapazitiv (-).Damit lässt sich nahezu jede erdenkliche Regelkennlinie konstruieren.

# <span id="page-3-0"></span>**1.1 Anwendungsgebiete**

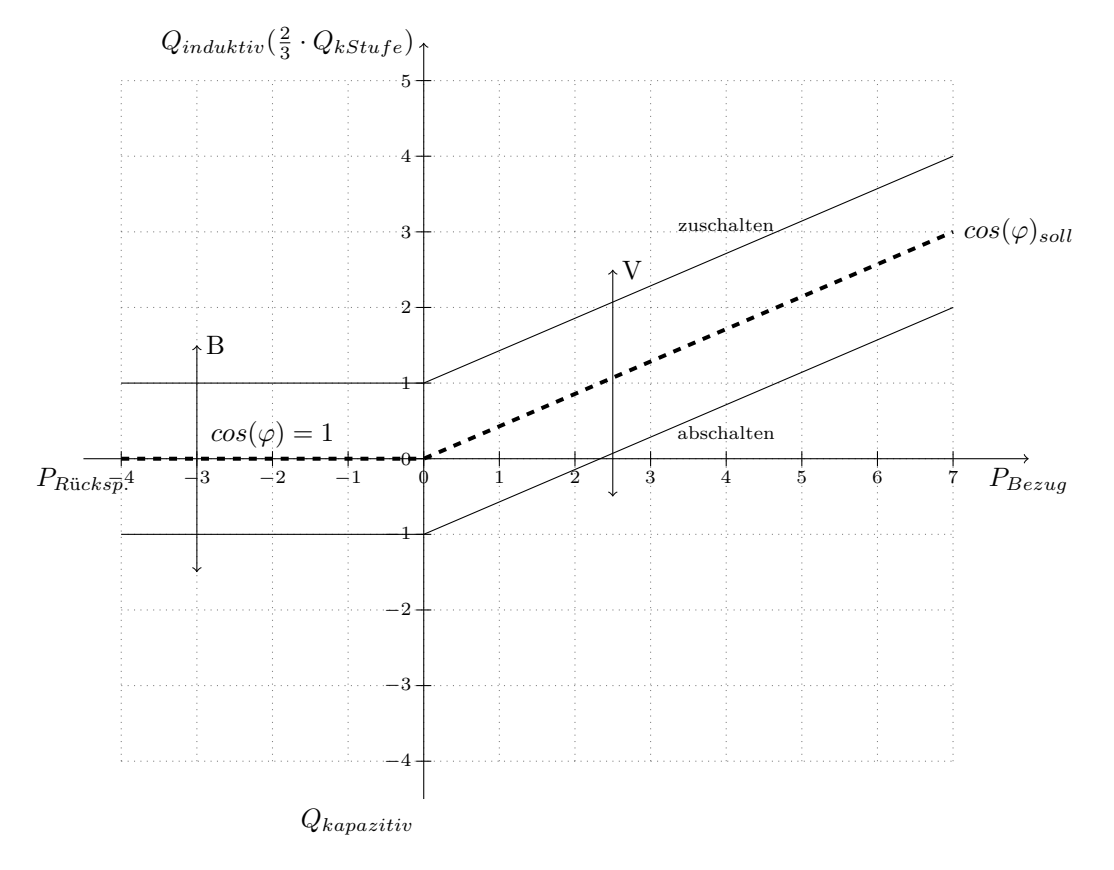

Abbildung 1

**Parameter Einstellbereiche**

 $cos\varphi$  soll 0,80 induktiv bis 0,90 kapazitiv in 0,01 Schritten

P-Verschiebung (V) -2,0 bis +4,0 in 0,5 Schritten

Begrenzung  $(B)$  -2,0 bis  $+2,0$  in 0,5 Schritten

#### **Hinweis!**

Die Vorschriften des zuständigen EVU müssen bei der Festlegung der Regelkennlinie beachtet werden.

Falls unter Hauptmenü → Inbetriebnahme → Erkennung Stufe oder Stufe + Anschl. gewählt wurde, entspricht die Breite der Regelkennlinie 1*,* 3 · *QkleinsterStuf e*. Das Gleiche trifft zu, wenn der c/k-Wert gemäß der Formel auf Seite 10 ermittelt oder aus Tabelle 5 der Betriebsanleitung entnommen wurde.

Der PQC-Regler verfügt über 5 Regelkennlinien, die unter den Menüs Reglerprofil 1. . . 5 programmiert und selektiv aktiviert werden können. Werksseitig sind die 5 Profile auf die gängigsten Anwendungen voreingestellt. Dies erleichtert die Inbetriebnahme, indem das der Anwendung am nächsten kommende Profil ausgewählt wird und anschließend nur noch anzupassen ist. In den meisten Fällen genügt es, lediglich den Soll *cosϕ* entsprechend der Vorschriften des zuständigen EVU anzupassen. Es kann immer nur ein Profil aktiviert werden. Im Auslieferungszustand ist werksseitig das **Reglerprofil 1** aktiviert.

#### <span id="page-5-0"></span>**1.1.1 Reglerprofil 1**

Das **Reglerprofil 1** beschreibt die Idealkennlinie für alle **Verbrauchernetze**, bei denen ein **induktiver** *cosϕ* gefordert wird. Der Arbeitsquadrant ist Bezug induktiv (BI). Der gewählte Soll *cosϕ* bildet gleichzeitig den unteren Grenzwert der Regelkennlinie. Erreicht der obere Grenzwert den *cosϕ* Wert von 1 knickt die Kennlinie ab. Damit wird im normalen Lastbetrieb der gewählte Soll *cosϕ* als unterer Grenzwert abgesichert und gleichzeitig Überkompensation bei Schwachlast vermieden. Die maximal mögliche induktive Leistung im Schwachlastbereich beträgt 1,3 ·  $Q_{kleinstein}$  *E* interstufe Dieses Regelprofil kann auch bei Eigenstromerzeugung (BHKW) gewählt werden, wenn dadurch keine Rückspeisung entsteht oder nur sehr vereinzelt auftritt.

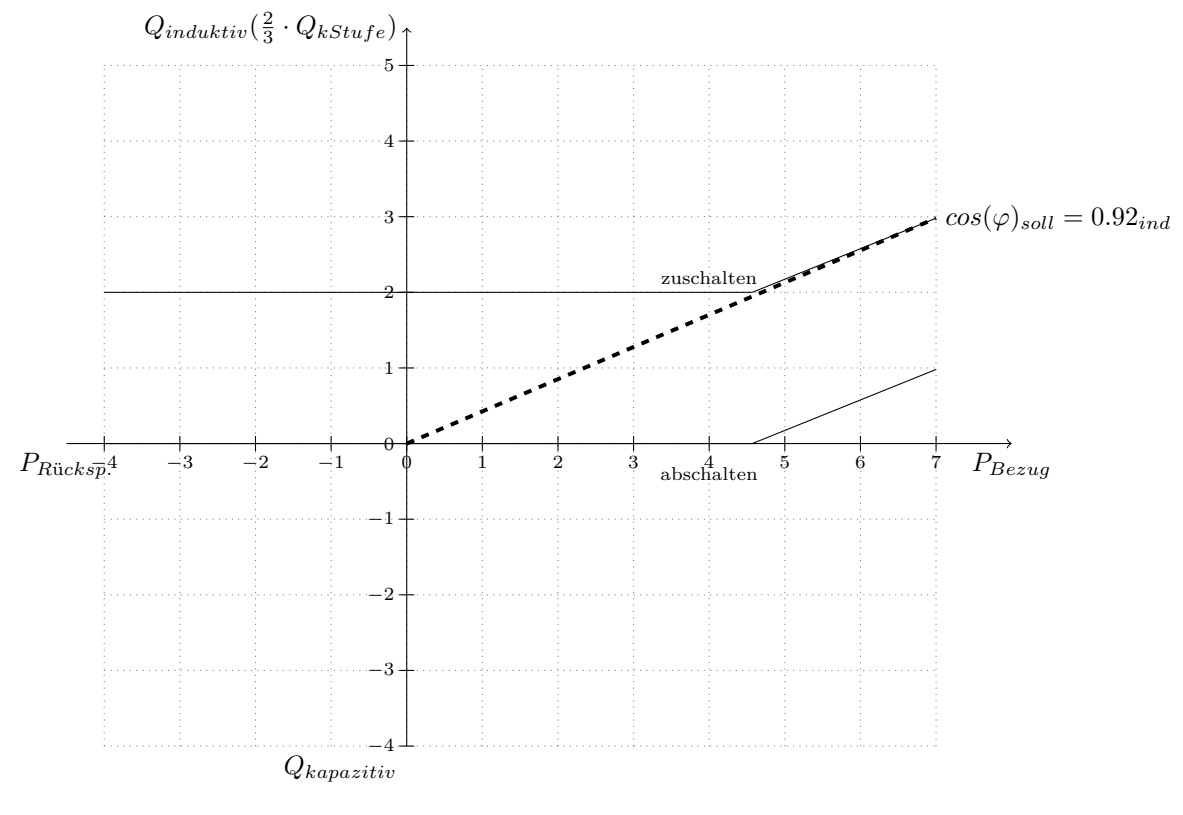

Abbildung 2

**Parameter Werkseinstellung**

*cosϕ* soll 0,92 induktiv P-Verschiebung (V) -1,0 Begrenzung  $(B) +1,0$ 

#### <span id="page-6-0"></span>**1.1.2 Reglerprofil 2**

Das **Reglerprofil 2** ist für **Verbrauchernetze** bei denen ein mittlerer  $cos\varphi = 1$  erreicht werden soll. Die Arbeitsbereiche befinden sich in den Quadranten Bezug induktiv (BI) und Bezug kapazitiv (BK). Die maximal mögliche induktive Blindleistung beträgt  $\frac{2}{3} \cdot Q_{kleinstein Stufe}$ . Die maximal mögliche kapazitive Blindleistung beträgt $\frac{2}{3} \cdot Q_{kleinstein}$ 

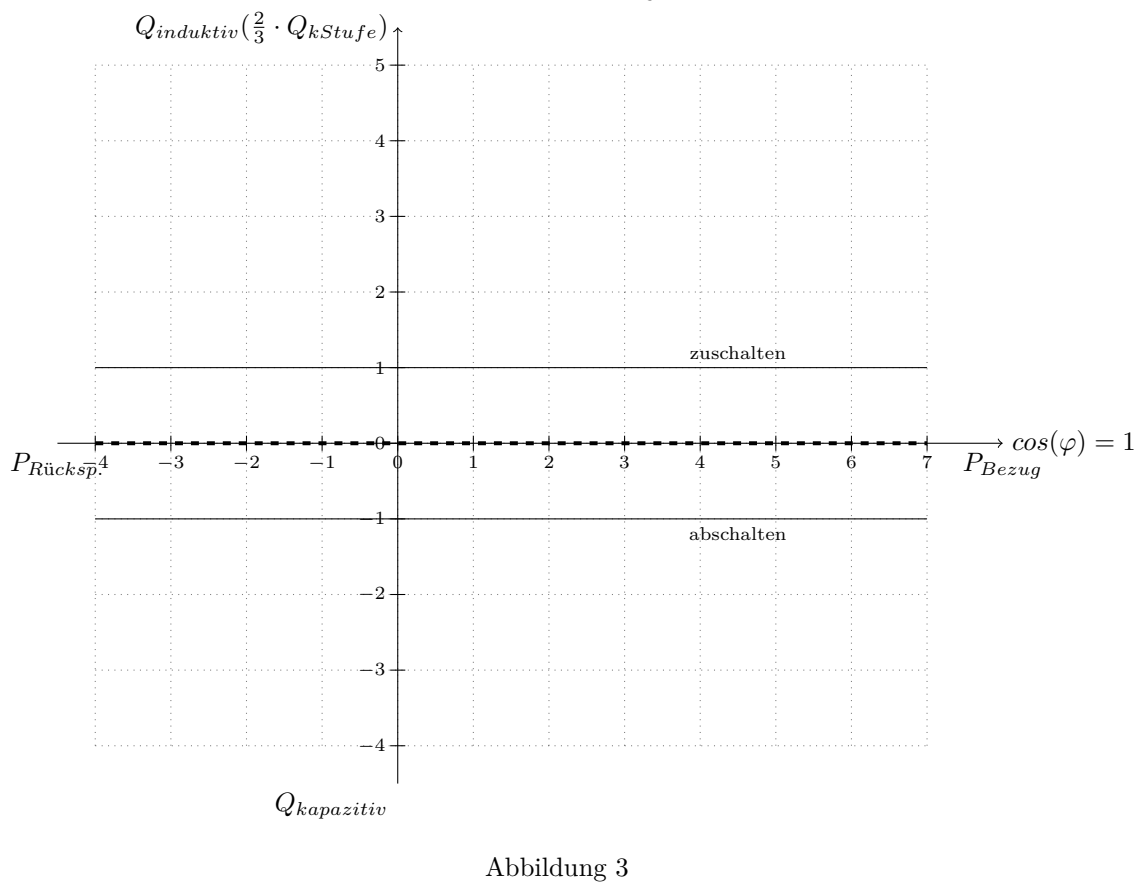

#### **Parameter Werkseinstellung**

 $cos\varphi$  soll  $1,00$ P-Verschiebung  $(V)$  0,0 Begrenzung  $(B)$  AUS

#### <span id="page-7-0"></span>**1.1.3 Reglerprofil 3**

Das **Reglerprofil 3** ist für **Verbrauchernetze** bei denen ein *cosϕ* nahe 1 und gleichzeitig keine Überkompensation gefordert werden. Der Arbeitsquadrant ist Bezug induktiv (BI). Die maximal mögliche induktive Blindleistung beträgt  $1, 3 \cdot Q_{kleinsterStufe}$ .

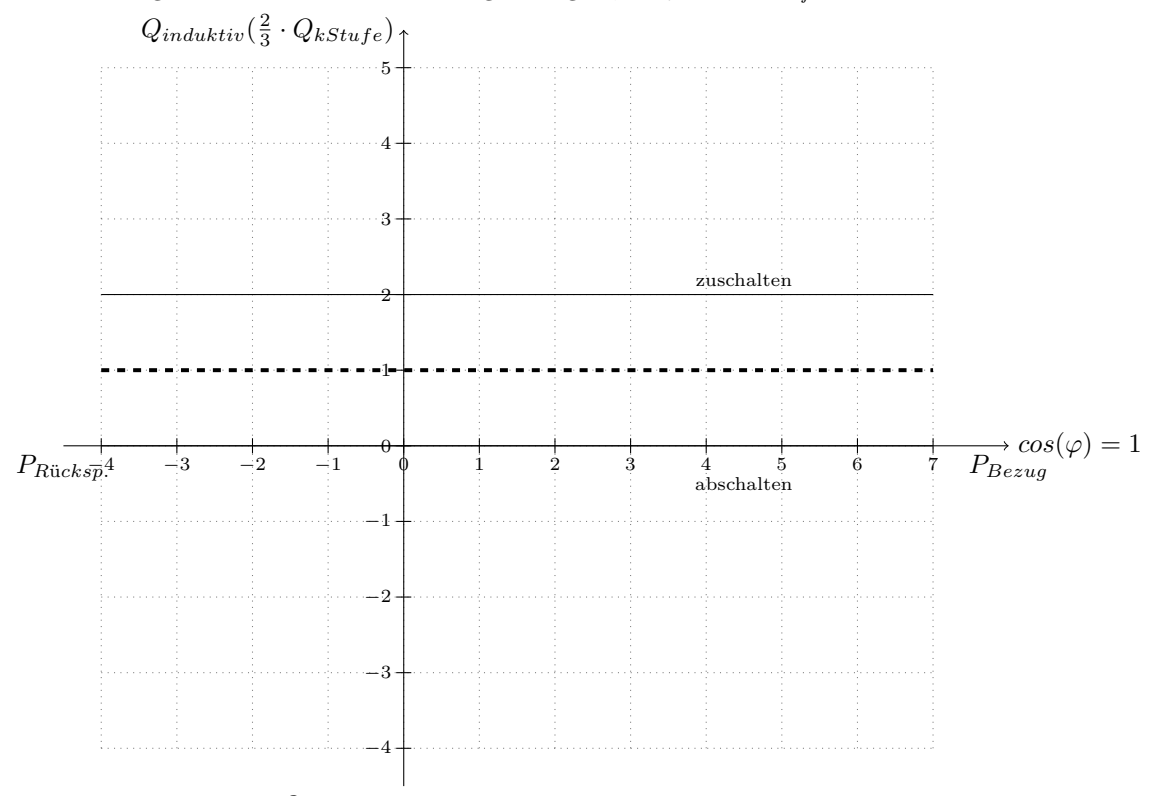

*Qkapazitiv*

Abbildung 4

## **Parameter Werkseinstellung**

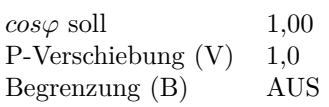

#### <span id="page-8-0"></span>**1.1.4 Reglerprofil 4**

Das **Reglerprofil 4** ist für **Verbrauchernetze**, wie in Reglerprofil 1 beschrieben, mit Eigenstromerzeugung (z.B. BHKW) mit permanenter oder häufiger Rückspeisung. Die Arbeitsquadranten sind Bezug induktiv (BI), Bezug kapazitiv (BK) bei Schwachlast und Rückspeisung kapazitiv (RK) bei Rückspeisung. Die maximal mögliche kapazitive Leistung beträgt  $1, 3 \cdot Q_{kleinstein}$ 

#### **Hinweis!**

Werden Blindleistungsregelanlagen gemeinsam mit Stromerzeugungsanlagen betrieben hat dies Auswirkungen auf deren Aufbau und Dimensionierung und müssen für diesen Anwendungsfall individuell berechnet werden.

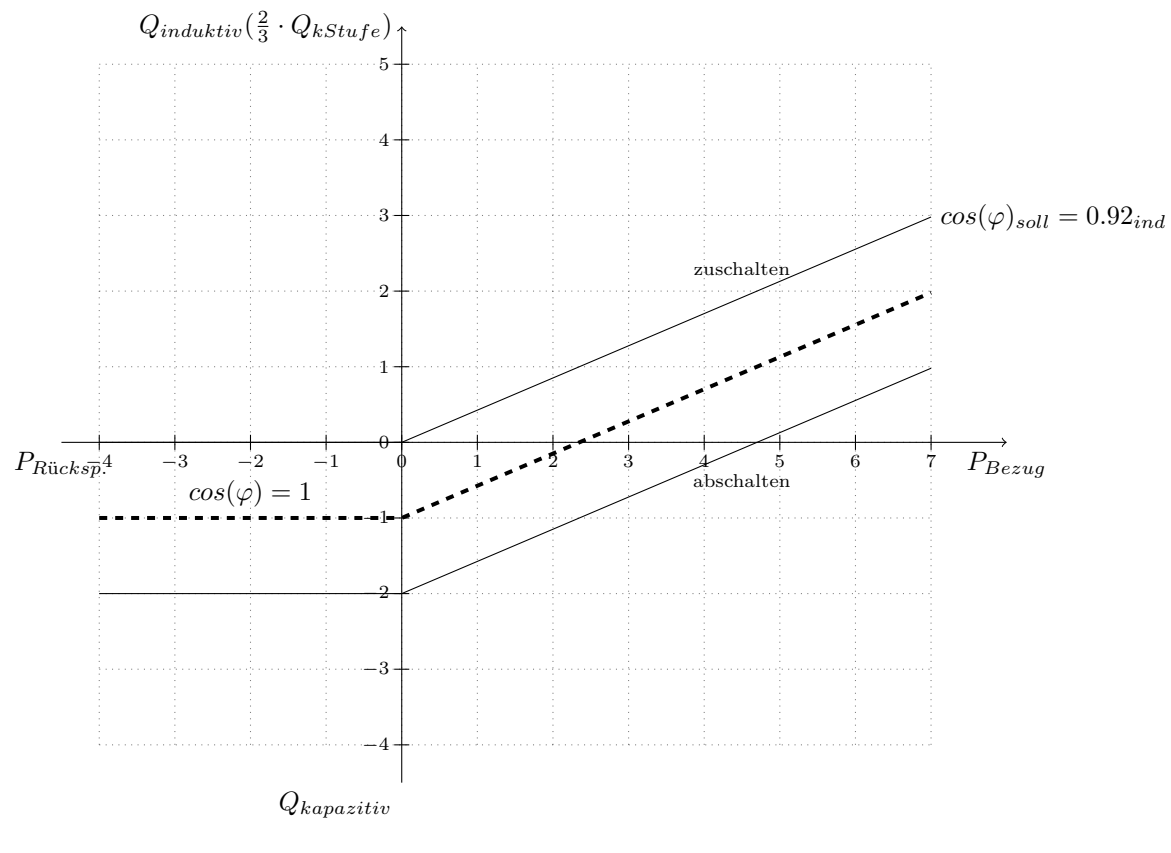

#### Abbildung 5

#### **Parameter Werkseinstellung**

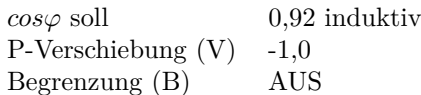

#### <span id="page-9-0"></span>**1.1.5 Reglerprofil 5**

Das **Reglerprofil 5** ist für **Erzeugernetze**, wie Wasser- oder Windkraftanlagen, in denen ein kapazitiver *cosϕ* gefordert wird. Als Soll *cosϕ* ist der maximal erlaubte kapazitive Wert zu wählen. Der minimal erreichbare  $cosφ$  entspricht dann 1,3 ·  $Q_{kleinsterStufe}$  kapazitiver.

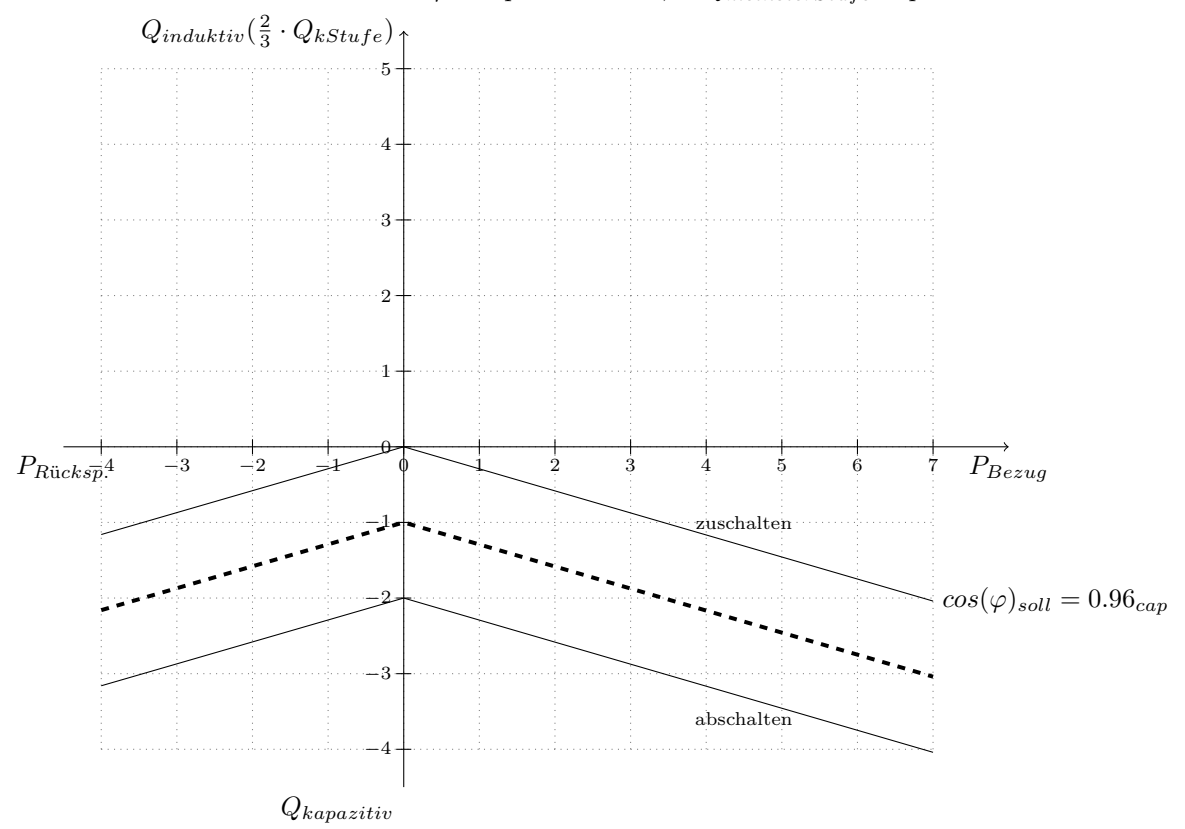

Abbildung 6

## **Parameter Werkseinstellung**

 $cos\varphi$  soll 0,96 kapazitiv P-Verschiebung (V) -1,0 Begrenzung (B) AUS

Formel zur Berechnung des c/k-Wertes:

$$
I_A = \frac{2}{3} \cdot \frac{Q_{kleinsteinfe}}{U_{Nenn} \cdot \sqrt{3} \cdot k} \cdot 1000[mA] \approx 0.375 \cdot \frac{Q_{kleinsteinfe}}{U_{Nenn} \cdot k} \cdot 1000[mA]
$$
 (1)

#### <span id="page-10-0"></span>**1.2 Schaltverzögerung**

Die Schaltverzögerung beschreibt den Zeitbereich zwischen einem ermittelten Schaltbedarf und der tatsächlich ausgeführten Schalthandlung. Der Schaltbedarf muss über den gesamten Zeitraum der Schaltverzögerung ununterbrochen anstehen. Die Schaltverzögerung bezieht sich auf den Zu- oder Abschaltbedarf einer Stufe (kleinste Stufe). Besteht ein Schaltbedarf mehrerer Stufen verkürzt sich automatisch die Schaltverzögerungszeit nach folgender Formel:

$$
Schaltverzögerungszeitreal = \frac{Schaltverzögerungszeiteingestellt \qquad (2)
$$

Dadurch werden große Lastwechsel schnell und kleine Lastwechsel träge ausgeregelt. Das vermeidet Störungen durch starke Überkompensation und führt gleichzeitig zu einem verschleißarmen Betrieb der Blindleistungsregelanlage.

#### **Hinweis!**

Je kürzer die Schaltverzögerung gewählt wird, umso häufiger erfolgen Schalthandlungen. Dadurch erhöht sich der Verschleiß der gesamten Blindleistungsregelanlage. Wir empfehlen deshalb nur in gebotenen Ausnahmen kürzere Schaltverzögerungen zu wählen.

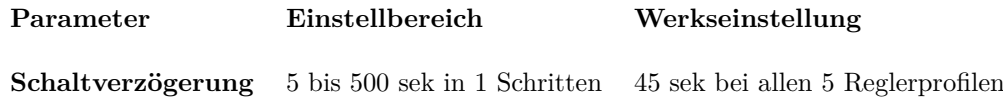

#### <span id="page-10-1"></span>**1.3 Parametrierung der Reglerprofile**

**Reglerprofil 1...5:** Mit  $\bigcap \bigcup$  Parameter auswählen und mit  $\bigtriangleup$  öffnen. Mit  $\P$  Wert verändern und mit  $\Box$  bestätigen.

Alle Parameteränderungen der Reglerprofile müssen vor verlassen des Menüs mit Speichern abgeschlossen werden:

Menüpunkt **Speichern** mit  $\left(\uparrow\right)\downarrow$  auswählen. Mit  $\geq$  kann Speichern aktiviert und deaktiviert werden. Werden Änderungen nicht gespeichert, werden diese bei verlassen verworfen und es wird mit den zuvor programmierten Werten geregelt.

Um ein Profil aktiv zu schalten, muss mit  $\left( \begin{array}{c} \bullet \\ \bullet \end{array} \right)$  der Menüpunkt **Aktiv** angewählt werden. Es kann immer nur ein Reglerprofil aktiv sein. Wird ein Reglerprofil auf Aktiv gesetzt, werden gleichzeitig alle anderen Profile deaktiviert. Unter **Hauptmenü** → Regeldiagramm, wird die

derzeit aktive Regelkennlinie zur Kontrolle angezeigt.  $\epsilon$ <sup>550</sup> schließt das Menü und führt eine Menüebene zurück.

# <span id="page-11-0"></span>**2 Optionale Ethernet-Schnittstelle**[1](#page-11-5)

Die Ethernet-Schnittstelle (RJ-45) nach IEEE 802.3 ist für folgenden Ethernet-Betrieb geeignet:

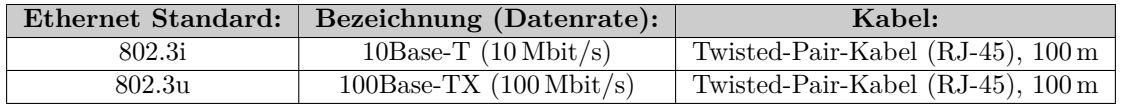

#### <span id="page-11-1"></span>**2.1 Verfügbare Dienste**

Durch die Ethernet-Schnittstelle werden folgende Dienste bereitgestellt:

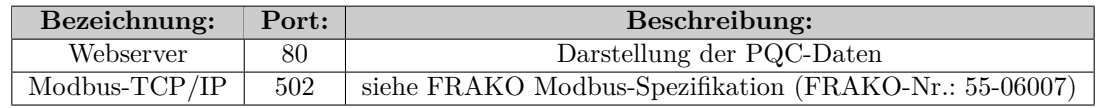

Es werden **maximal zwei gleichzeitige TCP/IP-Verbindungen** unterstützt.

#### <span id="page-11-2"></span>**2.2 Inbetriebnahme der Ethernet-Schnittstelle**

Die Ethernet-Schnittstelle kann im DHCP-Modus (siehe Kapitel [2.2.1\)](#page-11-3) oder mit manuell eingestellten Netzwerkeinstellungen (siehe Kapitel [2.2.2\)](#page-11-4) betrieben werden.

#### <span id="page-11-3"></span>**2.2.1 DHCP-Modus**

<span id="page-11-6"></span>Um den PQC im DHCP-Modus zu betreiben, muss im PQC-Menü (Hauptmenü -> Einstellungen -> Allgemein -> Erweiterungen -> Netzwerk -> Netzwerk) *DHCP AN* eingestellt werden (siehe Abb. [7\)](#page-11-6). Die in diesem Menü angezeigten Daten (IP, Mask, Gateway) zeigen die vom Server zugeteilten Netzwerkeinstellungen an.

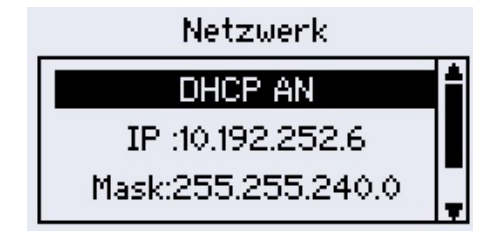

Abbildung 7: Netzwerk - DHCP

Werden die vom Server zugeteilten Netzwerkeinstellungen (IP, Mask, Gateway) im PQC-Display angezeigt, sind die Dienste wie in Kapitel [2.1](#page-11-1) beschrieben, im Netzwerk erreichbar.

#### <span id="page-11-4"></span>**2.2.2 Manuelle Netzwerkkonfiguration**

Für die Benutzung der Ethernet-Schnittstelle mit manueller Netzwerkkonfiguration sind im PQC folgende Einstellungen durchzuführen:

- IP-Adresse
- Sub-Net-Mask

<span id="page-11-5"></span> $1$ Gültig für PQC-Typen: PQC xxxxxx-3x

• Gateway (optional)

<span id="page-12-1"></span>Diese Einstellungen können im PQC-Menü (Hauptmenü -> Einstellungen -> Allgemein -> Erweiterungen -> Netzwerk -> Netzwerk) festgelegt werden (siehe Abb. [8\)](#page-12-1).

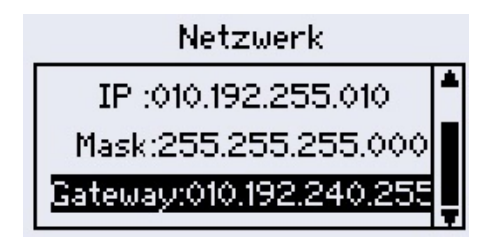

Abbildung 8: Netzwerk - Konfigurationsmenü

Nach Festlegung dieser Einstellungen sind die Dienste, wie in Kapitel [2.1](#page-11-1) beschrieben, im Netzwerk erreichbar.

### <span id="page-12-0"></span>**2.3 Webserver**

Der Webserver des PQC ist unter der eingestellten IP-Adresse (siehe Kapitel [2.2\)](#page-11-2) auf Port 80 erreichbar. Dieser stellt folgende Daten bereit:

- Messdaten
	- Anlagenleistung Leistungsfaktor Aktives Regler-Profil Spannungen Ströme Leistungen
- Zustände der einzelnen Kondensatorstufen

Schaltungsstatistik der Kondensatorstufen (Schaltspiele)

Ein/Aus

- Spannungs-Harmonsiche
- Strom-Harmonische
- Alarmzustände

Unterspannung Unterstrom THDI > Grenzwert Frequenz <> Grenzwert  $\cos(\varphi)$ -Alarm Nullstufe Schaltspiele

Falschanschluss Konfigurationsfehler der Kondensatorstufen Spannungs-Harmonische > Grenzwert Strom-Harmonische > Grenzwert Spannungseinbruch

• Regeldiagramm

#### **Bitte beachten:**

Der Webserver ist nur mit dem Browsern:

- **Mozilla Firefox ab Version 60.0.1** und
- **Google Chrome ab Version 66.0.3359.181**

voll funktionsfähig. Zusätzlich gilt es die maximal gleichzeitig bestehenden Verbindungen zu beachten (siehe Kapitel [2.1\)](#page-11-1).

## <span id="page-13-0"></span>**2.4 Modbus-TCP/IP**

Der PQC ist über das Protokoll Modbus-TCP/IP unter der eingestellten IP-Adresse (siehe Kapitel [2.2\)](#page-11-2) auf Port 502 erreichbar. Die abrufbaren Daten sind in der FRAKO Modbus-Spezifikation (FRAKO-Nr.: 55-06007) aufgelistet.

# <span id="page-14-0"></span>**3 Optionale Temperatur-Messeingänge sowie passive digitale Ein- und Ausgänge**[2](#page-14-1)

Die Beschaltung der passiv digitalen Ein- und Ausgänge sowie der Temperatur-Messeingänge ist beispielhaft in Abb. [9](#page-15-0) dargestellt.

#### **Temperatur-Messeingänge:**

Die Konfiguration der Temperaturmesseingänge kann im PQC-Menü (Hauptmenü -> Einstellungen -> Allgemein -> Erweiterungen -> TempIO) vorgenommen werden (siehe Abb. [13\)](#page-15-1). Die Einheit der Temperaturanzeige kann in,

- ◦*C* (Grad Celsius)
- $K$  (Kelvin)
- ◦*F* (Grad Fahrenheit)

eingestellt werden. Hier werden die tatsächlich verwendeten Temperaturfühler als aktiv/inaktiv konfiguriert. Die durch die Temperatur-Messeingänge erfassten Temperaturen (von aktiven Temperaturfühlern) werden im PQC-Menü (Hauptmenü -> Info/Status -> Temperaturen) dargestellt (siehe Abb. [15\)](#page-16-3). Wird mit den Temperatur-Messeingängen jeweils ein definierter Grenzwert überwacht, kann der Grenzwert im PQC-Menü (Grenzwerte, siehe PQC-Betriebsanleitung) eingestellt werden (siehe Abb. [14\)](#page-15-1). Hier gilt eine feste Hysterese von 1,5 Kelvin. Als Temperatur-Messeingang ist ein Anschluss für einen PT100/1000 (als Zweileiteranschluss (siehe Abb. [10\)](#page-15-2), als Dreileiteranschluss (siehe Abb. [11\)](#page-15-2) oder als Vierleiteranschluss (siehe Abb. [12\)](#page-15-2)) vorgesehen. Zusätzlich können maximal zwei NTC-Fühler (Zweileitertechnik (siehe Abb. [9\)](#page-15-0)) betrieben werden (FRAKO-Nr.: 29-20094, 7 Meter Zuleitung).

#### **Passive digitale Ein- und Ausgänge:**

Die Anschlussklemmen eins bis fünf können für den jeweiligen Anwendungsfall als Ein- oder Ausgang im PQC-Menü (Hauptmenü -> Einstellungen -> Allgemein -> Erweiterungen -> TempIO) konfiguriert werden. Sind konfigurierte Ein- oder Ausgänge als Alarme verwendet, können die Alarmwege im PQC-Menü (Alarmmanagement und Grenzwerte, siehe PQC-Betriebsanleitung) eingestellt werden. Die aktuellen Zustände der Ein- und Ausgänge werden im PQC-Menü (Hauptmenü -> Info/Status -> I/O) dargestellt (siehe Abb. [16\)](#page-16-3).

Ein Eingang kann für eine Umschaltung zwischen Reglerprofil 1 und 2 genutzt werden. Hierzu ist eine Konfiguration im PQC-Menü (Hauptmenü -> Einstellungen -> Allgemein -> Erweiterungen -> TempIO) erforderlich. Ist die Profilumschaltung aktiv, erfolgt die Profilumschaltung ausschließlich über diesen Eingang (keine Umschaltung über das PQC-Menü oder optionale Modbus-RTU-Schnittstelle möglich) und nur zwischen dem hinterlegten Reglerprofil 1 (Eingang 1: Low-Pegel) und 2 (Eingang 1: High-Pegel).

Die **digitalen Eingänge** sind für elektrische Signale ab **5V DC** bis maximal **24V DC** geeignet.

Die **digitalen Ausgänge** (Open-Kollektor-Ausgang) sind für eine externe Spannungsquelle bis maximal **24V DC** und einem maximalen Strom von **100mA** geeignet.

<span id="page-14-1"></span> ${}^{2}$ Gültig für PQC-Typen: PQC xxxxxx-x1

<span id="page-15-0"></span>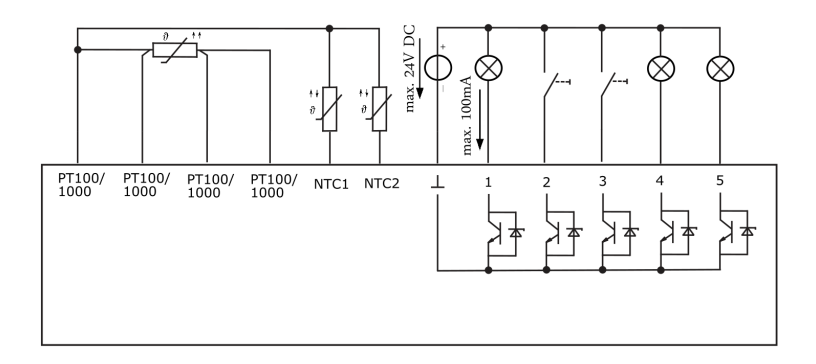

Abbildung 9: Allgemeines Anschlussbeispiel

<span id="page-15-2"></span>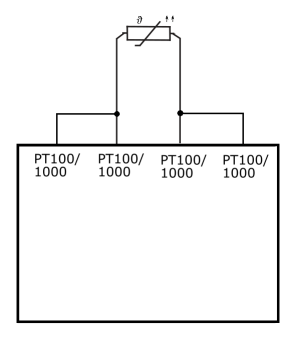

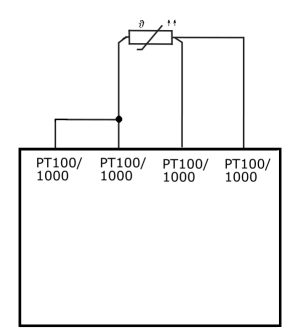

Abbildung 10: Anschluss 2-Leiter PT100/1000 Abbildung 11: Anschluss 3-Leiter PT100/1000

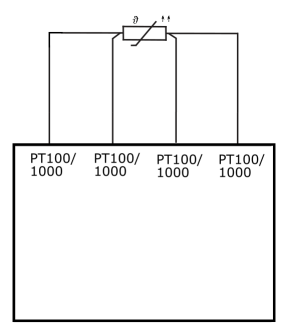

<span id="page-15-1"></span>Abbildung 12: Anschluss 4-Leiter PT100/1000

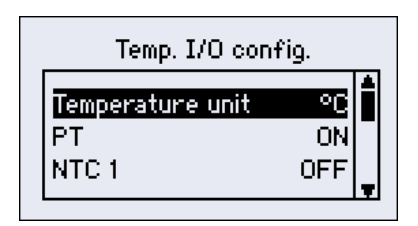

| Set limits                    |           |
|-------------------------------|-----------|
| Temp PT100/1000<br>Temp NTC 1 | 501<br>50 |
| mp NTC 2                      |           |

Abbildung 13: Temperaturfühler Konfigurati-Abbildung 14: Konfiguration der Grenzwerte on

<span id="page-16-3"></span>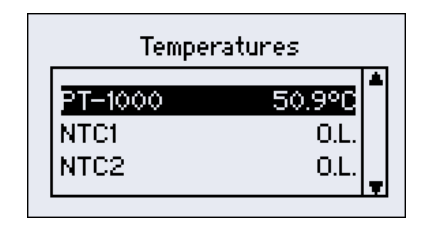

Abbildung 15: Anzeige der Temperaturen Abbildung 16: Anzeige der Zustände

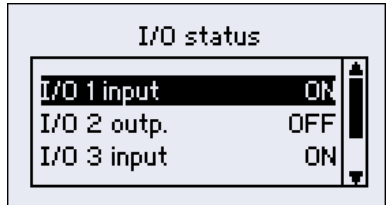

# <span id="page-16-0"></span>**4 Firmware Update**

Für das Firmwareupdate wird zusätzlich zu einem PQC

- ein Laptop im Akkubetrieb und Windows 7 oder Windows 10 als Betriebssystem, sowie
- ein Micro USB Kabel (USB-1.0-/2.0-Typ-A-Stecker auf USB-2.0-Micro-A-Stecker oder USB-2.0-Micro-B-Stecker)

benötigt. Bevor das Firmwareupdate durchgeführt werden kann, muss der Ordner "PQC program.zip" auf dem Endgerät (z.B. Laptop) entpackt werden. Dieser Ordner enthält folgende Unterordner,

- ./flashtool : Installationsdatei des Flashtools C2Prog [3](#page-16-4)
- ./modbustesting : Modbus Kommandozeilentool Download: [4](#page-16-5)
- ./putty : Serielles Konsolenprogramm<sup>[5](#page-16-6)</sup>
- ./driver : PQC-Treiber [6](#page-16-7)
- ./firmware : aktuelle Firmwaredateien

die für das Firmwareupdate erforderlich sind.

#### <span id="page-16-1"></span>**4.1 Treiberinstallation**

#### <span id="page-16-2"></span>**4.1.1 Treiberinstallation mit aktiver Internetverbindung**

- PQC mit der Spannungsversorgung (Anschluss AUX) verbinden.
- PQC über die Service-USB-Schnittstelle mit dem Laptop verbinden
- Der Laptop sucht automatisch nach Treibern...
- Den Status der Treiberinstallation kann unter Start ⇒ Systemsteuerung ⇒ Hardware und Sound ⇒ Geräte-Manager nachgeschaut werden.

<span id="page-16-4"></span><sup>3</sup><http://www.codeskin.com/c2prog-download>

<span id="page-16-5"></span><sup>4</sup><http://www.modbusdriver.com/modpoll.html>

<span id="page-16-6"></span> $5$ <http://www.putty.org/>  $\,$ 

<span id="page-16-7"></span><sup>6</sup><http://www.ftdichip.com/Drivers/VCP.htm>

• Der Laptop meldet die erfolgreiche Treiberinstallation

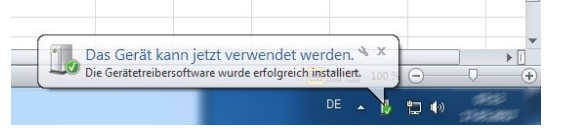

• Unter Start ⇒ Systemsteuerung ⇒ Hardware und Sound ⇒ Geräte-Manager ⇒ eingesehen werden.

#### <span id="page-17-0"></span>**4.1.2 Treiberinstallation ohne Internetverbindung mit Treiberinstallationsdatei**

Starten der Datei *CDM21226\_Setup.exe* im Ordner PQC program ⇒ driver aus und folgen Sie dem Installationsassistenten. Und gehen Sie dann wie im Kapitel [4.1.1](#page-16-2) beschrieben vor.

#### <span id="page-17-1"></span>**4.1.3 Treiberinstallation ohne Internetverbindung ohne Treiberinstallationsdatei**

- PQC mit der Spannungsversorgung (Anschluss AUX) verbinden.
- PQC über die Service-USB-Schnittstelle mit dem Laptop verbinden
- Unter Start ⇒ Systemsteuerung ⇒ Hardware und Sound ⇒ Geräte-Manager wird ein nicht identifiziertes Gerät (Anderes Gerät) mit dem Namen **'FT230X Basic UART'** angezeigt.
- Mit Rechtsklick auf das Andere Gerät klicken und dann Treibersoftware aktualisieren

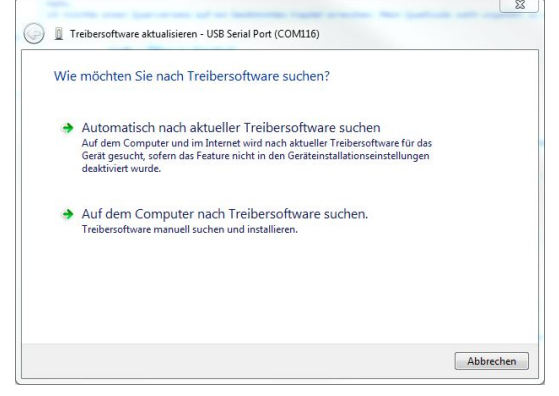

• Auf dem Computer nach Treibersoftware suchen: der Pfad PQC program - driver auswählen und den Treiber installieren. Falls nochmal ein unbekanntes Gerät nach der Installation angezeigt wird, diesen Punkt wiederholen.

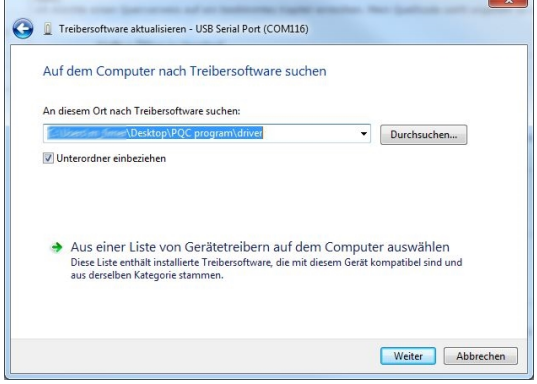

• Unter Start ⇒ Systemsteuerung ⇒ Hardware und Sound ⇒ Geräte-Manager ⇒ kann der COM Port (Name: USB Serial Port (COM)) in der Einstellung Anschluss identifiziert werden siehe Abbildung [27.](#page-24-0)

*Hinweis: Weiterführende Hinweise zur Treiberinstallation und Vorgehensweisen bei verschiedenen Betriebssystemen finden sie unter <http://www.ftdichip.com/Support/Documents/InstallGuides.htm>*

#### <span id="page-19-0"></span>**4.2 Firmware Update für TempIO**

Das Firmware Update kann durch zwei Varianten erfolgen. Die erste Variante beschreibt das Update durch das Programm "Temp-IO-Update.exe". Die zweite Variante zeigt das Update auf der CMD-Console durchzuführen. Diese beiden Varianten, werden im Folgenden beschrieben.

#### <span id="page-19-1"></span>**4.2.1 Variante 1**

Um die Firmware auf das TempIO zu flashen, wird das Programm "Temp-IO-Update.exe" benötigt. Der PQC wird über ein USB-Kabel mit dem PC verbunden. Im PQC muss der "Temp-E/A Update" Mode aktiviert werden. Hierzu im PQC-Menü:

- PQC-Firmware ab V1.32: **Einstellungen** –> **Werkseinstellung** -> **Temp-E/A Update**
- PQC-Firmware bis V1.31: **Einstellungen** –> **Werkseinstellung** -> **Temp E/A Flash Mode**

auswählen. Bei Aufruf des Menüpunkts *Einstellungen* wird das Passwort des Sicherheitslevels 1 abgefragt (siehe Abb. [20\)](#page-21-0). Dieses Passwort sind die letzten vier Stellen der Seriennummer des PQC (Beispiel: Seriennummer 11024 -> Passwort: 1024). Bei Aufruf des Menüpunkts *Temp-E/A Update* bzw. *Temp E/A Flash Mode* lautet das Passwort *3725*.

Die zugeordnete COM-Schnittstelle lässt sich durch den Windows Geräte Manager auslesen (siehe Abb[.17\)](#page-20-0). Diese dort ausgelesene COM-Schnittstelle muss im Programm "Temp-IO-Update.exe" eingestellt werden (siehe Abb[.18](#page-20-1) und Abb[.19\)](#page-20-1). Die aktuelle Firmware muss durch einen Klick auf die Schaltfläche "Datei auswählen" ausgewählt werden. Anschließend wir das "flashen" durch einen Klick auf die Schaltfläche "Update starten" initiiert.

Es öffnet sich ein neues Fenster, in welchem der Flash-Vorgang dargestellt wird (siehe Abb[.21\)](#page-21-1). Nach Erreichen der 100% schließt sich das Fenster selbständig. Das TempIO besitzt jetzt die neue Firmware und kann durch Betätigen der Taste <sup>[Esc]</sup> am POC in Betrieb genommen werden.

#### <span id="page-19-2"></span>**4.2.2 Variante 2**

Der PQC muss sich für das Temp-IO Update in folgendem Mode befinden: PQC-Menü:

- PQC-Firmware ab V1.32: **Einstellungen** –> **Werkseinstellung** -> **Temp-E/A Update**
- PQC-Firmware bis V1.31: **Einstellungen** –> **Werkseinstellung** -> **Temp E/A Flash Mode**

Bei Aufruf des Menüpunkts *Einstellungen* wird das Passwort des Sicherheitslevels 1 abgefragt (siehe Abb. [20\)](#page-21-0). Dieses Passwort sind die letzten vier Stellen der Seriennummer des PQC (Beispiel: Seriennummer 11024 -> Passwort: 1024). Bei Aufruf des Menüpunkts *Temp-E/A Update* bzw. *Temp E/A Flash Mode* lautet das Passwort *3725*. Um die Firmware auf das TempIO zu flashen, wird das Windows-Tool "cmd.exe" gestartet (siehe Abb[.22\)](#page-21-2). Hier muss zunächst in den, von FRAKO erhaltenen, Temp-IO-Update Ordner navigiert werden. Ein Beispiel ist in Abb. [23](#page-22-0) gezeigt. Der tatsächliche Pfad, des Temp-IO-Update Ordners, muss dementsprechend angepasst werden. In diesem Pfad wird das Update durch das Kom-mando "stm32flash.exe -b38400 -w TempIO\_V1\_0\_283.hex COM38" (siehe Abb[.24\)](#page-22-1) gestartet.

<span id="page-20-0"></span>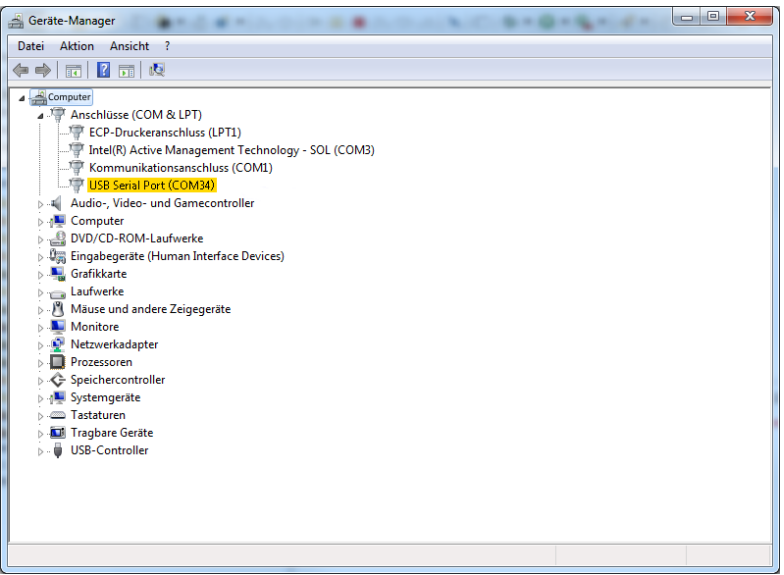

Abbildung 17: Microsoft Windows Geräte-Manager

<span id="page-20-1"></span>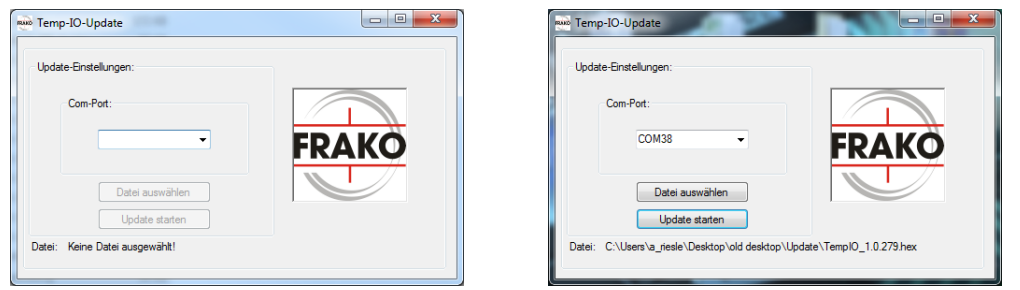

Abbildung 18: Temp-IO-Update.exe nach dem Abbildung 19: Temp-IO-Update.exe mit Para-Start meter eingestellt

*TempIO\_V1\_0\_283.hex* muss durch den Namen der zu flashenden Update-Datei ersetzt werden. Ebenso *COM38* durch den angezeigten COM-Port (siehe Kapitel [4.2.1\)](#page-19-1). Hierauf wird die Firmware in das Temp-IO geladen (siehe Abb[.21\)](#page-21-1). Nach Erreichen der 100% schließt sich das Fenster selbständig. Das TempIO besitzt jetzt die neue Firmware und kann durch Betätigen der Taste $\overline{\phantom{i}}^{\text{esc}}$ am PQC in Betrieb genommen werden.

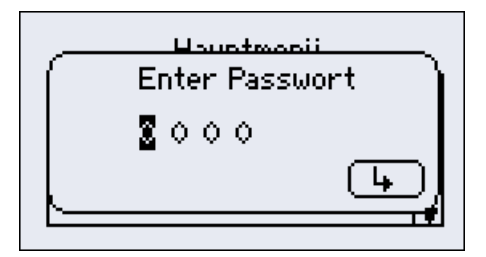

<span id="page-21-1"></span><span id="page-21-0"></span>Abbildung 20: Passwortabfrage im Menüpunkt **Einstellungen** und **Temp-E/A-Update**)

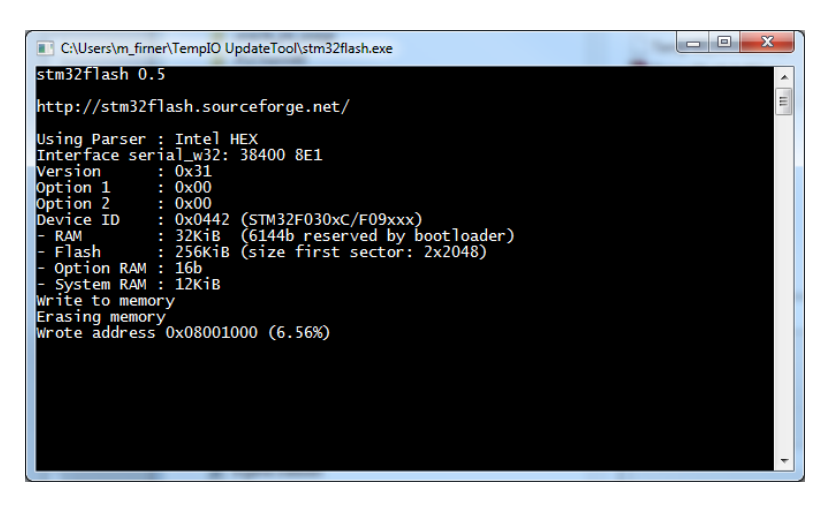

Abbildung 21: Flash-Ansicht mit Fortschrittsanzeige (0-100%)

<span id="page-21-2"></span>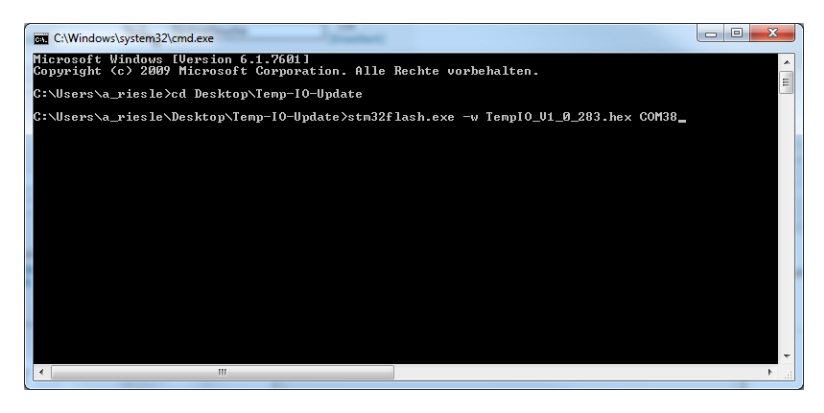

Abbildung 22: Windows-Tool CMD.exe

<span id="page-22-0"></span>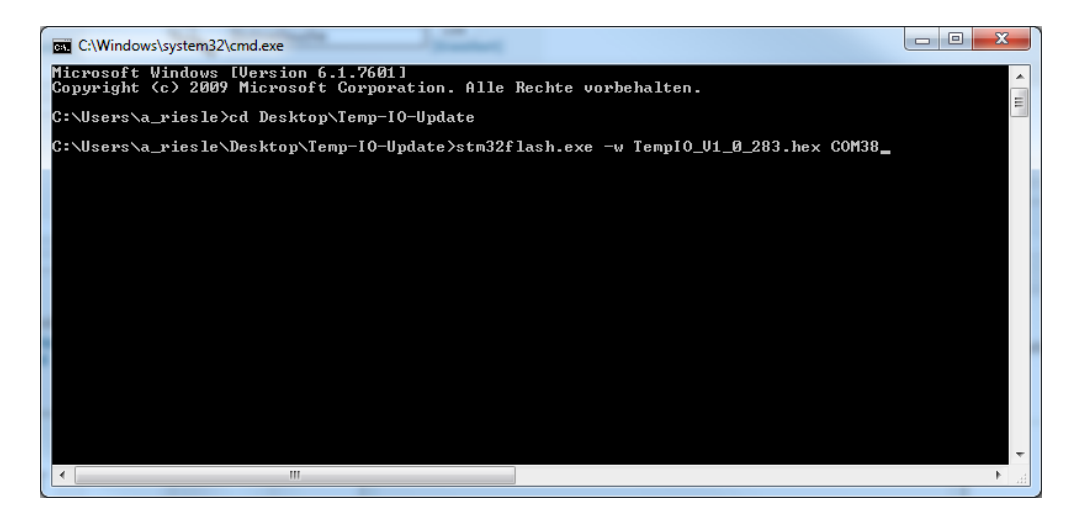

Abbildung 23: Navigation in den Temp-IO-Update Ordner

<span id="page-22-1"></span>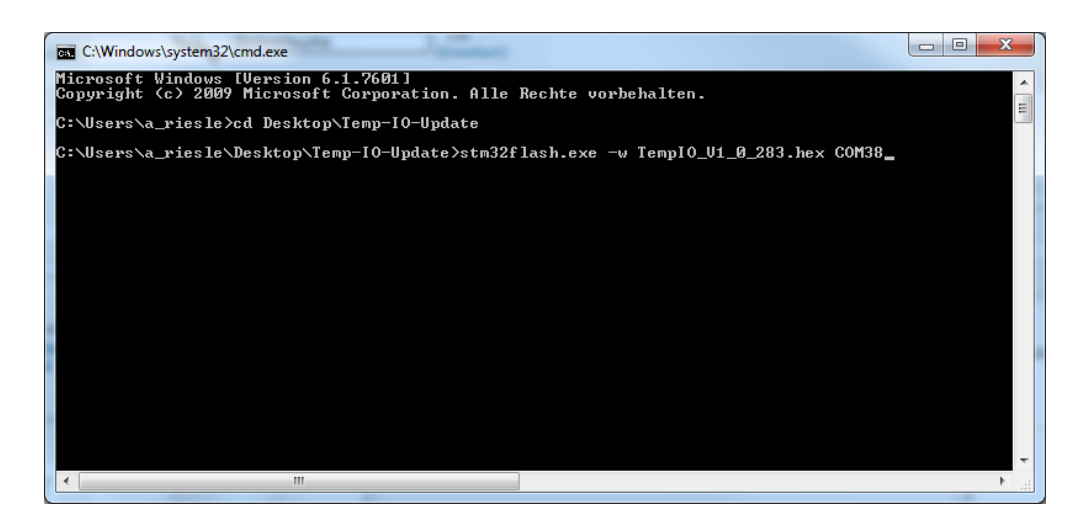

Abbildung 24: Flash-Kommando für das TempIO-Update

#### <span id="page-23-0"></span>**4.2.3 Prüfung der Temp-IO Firmware-Version**

<span id="page-23-3"></span>Die TempIO Firmware-Version kann im PQC-Menü -> **Einstellungen** –> **Allgemein** -> **Erweiterungen** -> **Über Temp-E/A** angezeigt werden (siehe Abb[.25\)](#page-23-3).

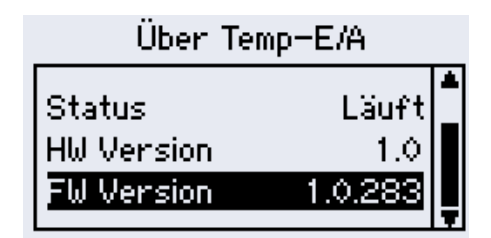

Abbildung 25: Anzeige der Firmware-Version

#### <span id="page-23-1"></span>**4.3 Installation des Updatetools C2Prog**

- Öffnen der Datei setup.exe im Pfad PQC program ⇒ flashtool ⇒ C2Prog
- Dem Setup Wizard folgen
- Nach der erfolgreichen Installation des Programmes C2Prog, kann über Start ⇒ Alle Programme ⇒ CodeSkin ⇒ C2Prog ⇒ C2Prog.exe das Programm gestartet werden.

### <span id="page-23-2"></span>**4.4 PQC Firmware update**

Wenn PQC neu gestartet werden soll: Muss die Spannungsversorgung des PQC sowie die USB Verbindung für mindestens 5 Sekunden getrennt werden.

• Das Programm C2Prog auf einem im Akku betriebenen Laptop öffnen. Wenn hier eine Passwortabfrage erwartet wird, ist das Passwort **frakopqc** einzugeben.

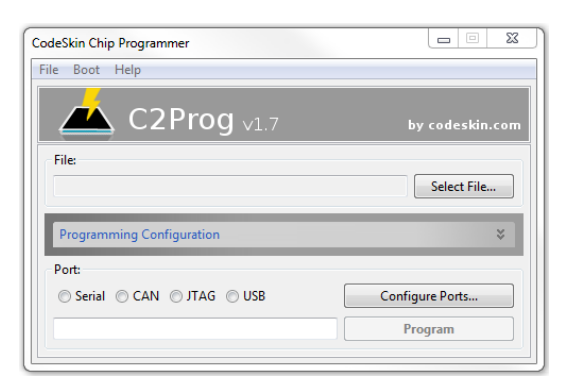

<span id="page-23-4"></span>Abbildung 26: Übersicht C2Prog

• Den PQC von der Versorgungsspannung trennen.

- Den PQC über die Service-USB-Schnittstelle mit dem Computer verbinden siehe Kapitel [4.1.](#page-16-1)
- Mit dem "Windows Geräte Manager" (Start ⇒ Systemsteuerung ⇒ Hardware und Sound ⇒ Geräte-Manager) kann überprüft werden, welchen COM-Port der PQC belegt siehe Kapitel [4.1.](#page-16-1)

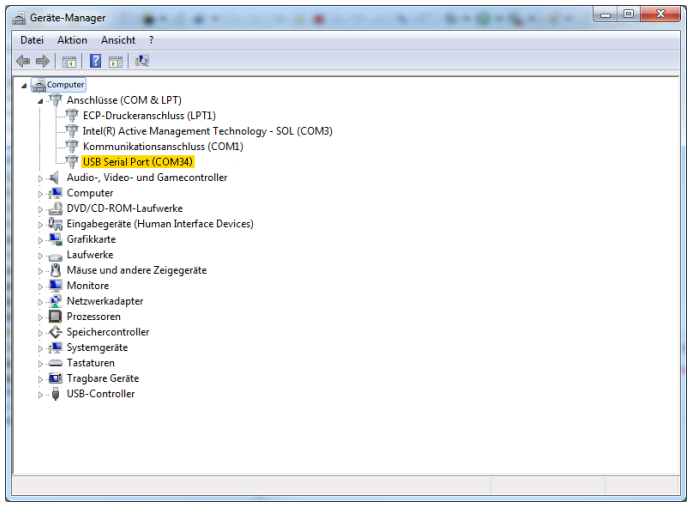

<span id="page-24-0"></span>Abbildung 27: Überprüfung des COM-Ports

- Die PQC-Versorgungsspannung wieder zuschalten (*Hinweis*: Der PQC ist in diesem Betriebszustand nicht bedienbar).
- Nun muss in dem Programm C2Prog bei "Select File" (siehe Abb. [26\)](#page-23-4) die erste Datei ausgewählt werden. Es handelt sich um die Datei: **PQC\_C28\_Release\_X\_XX\_XXXXXX.ehx** ab PQC Versionen größer als 1.28 **PQC\_C28\_Release.ehx**. Nachdem die genannte Datei ausgewählt wurde, wird eine Passphase abgefragt. Das entsprechende Passwort lautet: **frakopqc**
- Unter "Configure Ports" kann mit "Scan Ports" der richtige COM-Port ausgewählt werden, der bereits im Geräte-Manager (Abb[.27](#page-24-0) Geräte-Manager) abgefragt wurde. Mit OK bestätigen.

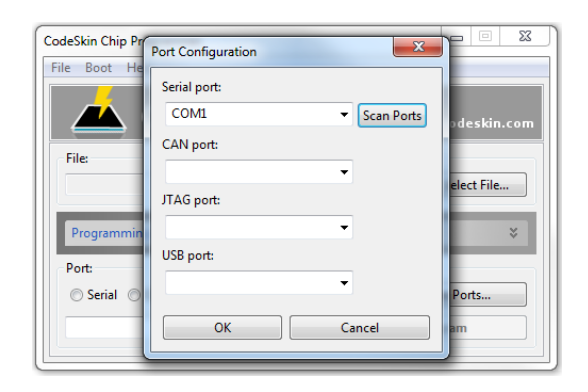

Abbildung 28: Port Einstellungen

- Auf "Program" klicken um das Update zu starten.
- Nach Abschluss des Flashvorgangs der ersten Datei muss die zweite Datei ausgewählt werden. Es handelt sich um die Datei: **PQC\_M3\_Release\_X\_XX\_XXXXXX.ehx** ab PQC Versionen größer als 1.28 **PQC\_M3\_Release.ehx**. Sobald die Datei ausgewählt wurde muss nur das zweite Update mit "Program" gestartet werden.
- Sind beide Dateien übertragen, muss die USB-Verbindung getrennt, und der PQC neugestartet werden. Der PQC sollte normal mit den zuvor konfigurierten Einstellungen starten.

#### <span id="page-25-0"></span>**4.4.1 FAQs des Firmwareupdates**

• Das Programm C2Prog meldet - Failed opening COMXXX (Unable to open port) PQC\_M3\_Release\_1.24.f52a42.ehx

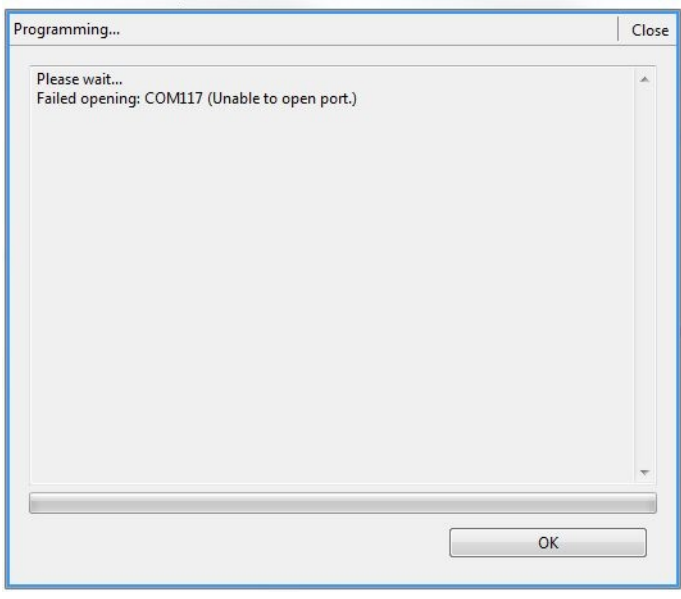

**Fehler:** Der falsche COM Port wurde ausgewählt. **Fehlerbehebung:** Richtiger COM-Port auswählen, siehe Kapitel [4.1](#page-16-1)

 $\sim$ L.

• Der Programm C2Prog meldet -No Response-.

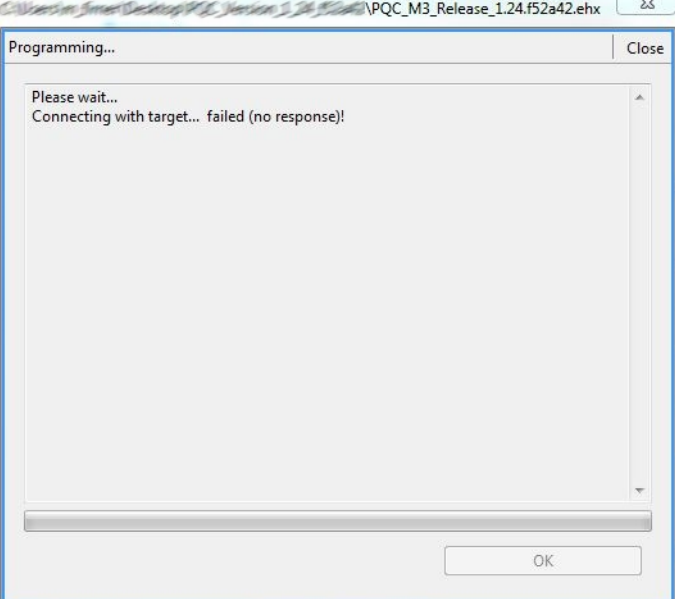

**Fehler 1:** Die Versorgungsspannung ist nicht am PQC angeschlossen.

**Fehlerbehebung 1:** Die Spannungsversorgung ist anzuschliesen und das Firmware Update zu wiederholen

**Fehler 2:** Update ist fehlgeschlagen.

**Fehlerbehebung 2:** PQC neu starten (Dazu muss die Spannungsversorgung sowie die USB Verbindung für mindestens 5 Sekunden getrennt werden.) und die Update Prozedur wiederholen)

# <span id="page-27-0"></span>**5 Firmware Version 1.24 vs. 1.25**

### <span id="page-27-1"></span>**5.1 Bugfixing**

- Automatische Anschluss und Stufenstromerkennung bei einem sekundär Scheinstrom < 20mA.
- Durchführung der manuellen Anschluss- und Stufenstromerkennung, bei anstehenden Alarmen.
- Blindleistungsbedarf muss während der Regelverzögerungszeit ununterbrochen anstehen, bevor eine Schalthandlung durchgeführt werden darf.
- $\bullet$  Bei einer kritischen Regelungsabschaltung <sup>[7](#page-27-5)</sup>, wird die Regelung für zusätzliche 240s = 4 min, nach Abfall des Alarmes unterbrochen. Bei allen anderen Alarmen, wird die Entladezeit der Kondensatoren abgewartet, bis die Regelung nach abfallen des Alarmes wieder beginnt.
- Überarbeitung der Echtzeitregelkennlinie sowie des cos *ϕ* Bargraphen in der Reglerübersicht

#### <span id="page-27-2"></span>**5.2 Features**

#### <span id="page-27-3"></span>**5.2.1 Liste der aktiven Alarme**

Der PQC verfügt über eine Liste der aktiven Alarme die am PQC anstehen. Diese kann - sobald ein Alarm ansteht- mit der help-Taste im Übersichtsbildschirm angezeigt werden. Bestätigung des Alarmes mit der Return-Taste, können weitere Informationen zu diesem Alarm angezeigt werden.

- Erfolgt durch diesen Alarm eine Regelungsabschaltung?
- Wie ist der aktuelle Messwert und der dazugehörige Grenzwert?
- Bei einem dreiphasigen Messsystem, welche Phasen sind betroffen?

#### <span id="page-27-4"></span>**5.2.2 Optionale Temperaturmessung, sowie optionale Ein- und Ausgänge**

Firmwareunterstützung der Hardware der optionalen Temperaturmesseingänge sowie der digitalen Ein- und Ausgänge (siehe [3\)](#page-14-0)

<span id="page-27-5"></span><sup>7</sup> Spannungsharmonischen Alarme: Diese sind U-Harmonischer Alarm, Überstromalarm, Spannungseinbruch

### <span id="page-28-0"></span>**6 Beschreibung von Alarmen**

### <span id="page-28-1"></span>**6.1 Beschreibung des cos(***ϕ***)-Alarmes im PQC**

Der PQC liefert einen cos(*ϕ*)-Alarm unter folgenden Umständen:

- Der gemessene cos(*ϕ*) ist induktiver als das Regelband und alle Kapazitäten sind zugeschaltet. ⇒ Der PQC kann also keine Kapazitäten mehr zuschalten um den cos(*ϕ*) kapazitiver werden zu lassen (siehe A).
- Der gemessene cos(*ϕ*) ist kapazitiver als das Regelband und alle Kapazitäten sind abgeschaltet. ⇒ Der PQC kann also keine Kapazitäten mehr abschalten um den cos(*ϕ*) induktiver werden zu lassen (siehe B und C).

#### *Kurzgesagt:*

*Der PQC liefert einen cos(ϕ)-Alarm, sobald er das Regelband nicht mehr erreichen kann, da keine Kapazitäten mehr zu oder abgeschaltet werden können.*

Dieses Verhalten ist anders als bei den bisherigen Blindleistungskompensationsreglern der FRAKO. Diese liefern einen cos(*ϕ*)-Alarm unter folgenden Umständen:

- Der gemessene cos(*ϕ*) ist induktiver als das Regelband und alle Kapazitäten sind zugeschaltet. ⇒ Der Regler kann also keine Kapazitäten mehr zuschalten um den cos(*ϕ*) kapazitiver werden zu lassen(siehe A).
- Der gemessene cos(*ϕ*) ist kapazitiv ( Q ist kapazitiv) und kapazitiver als das Regelband und alle Kapazitäten sind abgeschaltet. ⇒ Der Regler kann also keine Kapazitäten mehr abschalten um den  $cos(\varphi)$  induktiver werden zu lassen(siehe B).

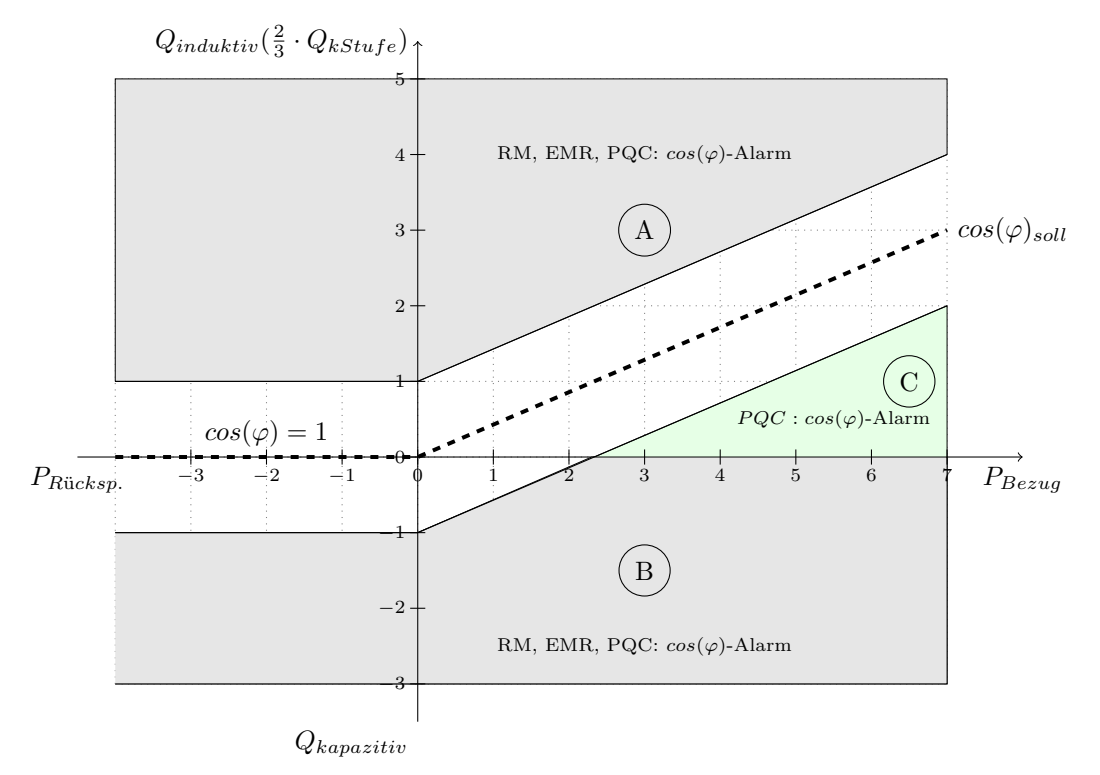

55-06008/07/18/9882 Seite 28